# Web Data Collector (WDC) User Guide – Summer Session

| 1. Int | nts<br>roduction                                                          | 2 |
|--------|---------------------------------------------------------------------------|---|
| 1.1.   | Functional Overview: Collecting Scheduling Needs Process                  | 2 |
| 1.2.   | Guidelines for using WDC                                                  | 2 |
| 2. Su  | mmary of Updates                                                          | 3 |
| 2.1.   | Special Topics and Variable Credit (STVC) Courses Requiring a Detail Code | 3 |
| 2.2.   | Instructional Format                                                      | 3 |
| 2.3.   | Waitlist Courses                                                          | 3 |
| 3. Ac  | cessing WDC From Home                                                     | 4 |
| 4. La  | unching WDC                                                               | 5 |
| 5. W   | DC Home Page                                                              | 5 |
| 6. Co  | nfirm Teaching Instructors                                                | 6 |
| 6.1.   | Teaching Instructor Availability                                          | 7 |
|        | 6.1.1. Troubleshooting Teaching Instructors                               | 7 |
| 7. Co  | urse Information                                                          | 8 |
| 7.1.   | Special Topics or Variable Credit (STVC) Courses Requiring a Detail Code  | 9 |
| 8. Se  | ction Information1                                                        | 0 |
| 8.1.   | Generate a New Section from Template1                                     | 1 |
| 8.2.   | Edit a New or Existing Section1                                           | 3 |
|        | 8.2.1. Edit Section Details                                               | 4 |
|        | 8.2.2. Edit Section Day and Time1                                         | 5 |
|        | 8.2.3. Edit Section Weeks1                                                | 7 |
|        | 8.2.4. Edit Teaching Instructors1                                         | 8 |
|        | 8.2.5. Edit Section Location                                              | 0 |
|        | 8.2.6. Applying Sequencing                                                | 2 |
|        | 8.2.7. Applying Same Time                                                 | 2 |
|        | 8.2.8. Cross listed Course Sections                                       |   |
|        |                                                                           |   |
|        | 8.2.9. Making Edits to an Existing Cross listed Course Section            | 6 |

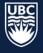

## 1. Introduction

The Web Data Collector (WDC) is a Scientia tool used to collect course information and requirements.

WDC contains:

- All academic credit course information rolled from the previous year's database
- Instructors in your department
- Reports you can run on your course sections

\* **Important: WDC DOES NOT SCHEDULE**. It is a tool to collect scheduling information and does not look for conflicts, available space, or time.

## 1.1. Functional Overview: Collecting Scheduling Needs Process

- Scheduling Services collects scheduling information from faculty departments through the WDC to build a campus wide academic timetable that enables students to progress through their chosen degree and program.
- The Campus Scheduling Rules (agreed upon by university academic leaders) establish the rules in which Scheduling Services prioritizes room assignments.

### 1.2. Guidelines for using WDC

- WDC data entry and verification must be completed by the closing deadline.
- Access will be provisioned upon completion of the online <u>Canvas Course</u>:
  - Returning Users: Course modules that encompass new processes and updates have been marked as required. Once these modules have been reviewed, staff are able to complete the WDC Learning Assessment and will be provisioned access.
  - New Users: It is recommended that new users review all course modules. Once the modules have been reviewed and the WDC Learning Assessment has been completed, WDC access will be provisioned.
- Please carefully review this guide to ensure all information is entered correctly, and ensure you save all changes made after each step.

\*For access provisioning, please contact <a href="mailto:academic.scheduling@ubc.ca">academic.scheduling@ubc.ca</a>

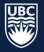

## 2. Summary of Updates

- 2.1. Special Topics and Variable Credit (STVC) Courses Requiring a Detail Code
  - If you require a STVC credit course with a new detail code version, topic, or credit value, requests may be submitted after the release of the draft timetable using the <u>UBCO Academic</u> <u>Scheduling Change Request Form</u>.

## 2.2. Instructional Format

 Instructional formats (activity types) can no longer be created in WDC. If a specific instructional format is missing from the section template dropdown list, please contact academic.scheduling@ubc.ca

#### 2.3. Waitlist Courses

• If waitlist instructional format (activity type) is not available in WDC, requests may be submitted after the release of the draft timetable using the <u>UBCO Academic Scheduling Change Request</u> <u>Form</u>.

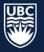

## 3. Accessing WDC From Home

When working remotely, staff will need to access WDC via VPN

VPN Addresses:

- myvpn.ok.ubc.ca
- myvpn.ubc.ca

To connect to VPN, follow the steps below:

**STEP 1:** Click the "Start" menu on your computer and type "Cisco" **STEP 2:** Click "Cisco AnyConnect Secure Mobility Client" to open

| Cisco AnyConnect Secure Mobility<br>Client<br>App |   | 9                                       |
|---------------------------------------------------|---|-----------------------------------------|
| Apps                                              | ~ | Cisco AnyConnect Secure Mobility Client |
| Cisco AMP for Endpoints Connector Search the web  | > | □' Open                                 |
| Cisco Systems - Company                           | > | - Open                                  |
|                                                   | > | Depen file location                     |
|                                                   | > | 🔊 Unpin from taskbar                    |
|                                                   | > | -Ca Pin to Start                        |
|                                                   | > | 1 Uninstall                             |
|                                                   | > |                                         |
|                                                   | > |                                         |
| Cisco calories                                    | > |                                         |

**STEP 3:** Type in a VPN address and click "Connect," a new window will open

STEP 4: Enter your CWL username along with your password

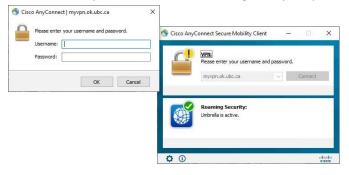

STEP 5: Once a connection is established you will be able to proceed as usual

| S Cisco Anyo | Connect Secure Mobility Client           | - |           | ×   |
|--------------|------------------------------------------|---|-----------|-----|
| ſ            | VPN:<br>Connected to myvpn.ok.ubc.ca.    |   | isconnect | _   |
| 00:00:14     | ing the restriction of the               |   |           | Þv4 |
|              | Roaming Security:<br>Umbrella is active. |   |           |     |
|              |                                          |   |           |     |

Visit Information Technology for additional information.

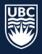

## 4. Launching WDC

#### Launch WDC from:

- <u>https://webdatacollector-oka.as.it.ubc.ca/webdatacollector/default.aspx</u>
- <u>Academic Scheduling Website</u>

To log-in:

UBC

- STEP 1: Username: Enter CWL Username
- STEP 2: Enter your CWL Password

STEP 3: Click "Login"

THE UNIVERSITY OF BRITISH COLUMBIA

# Web Data Collector

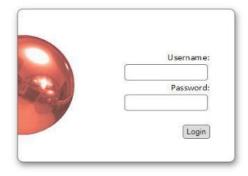

## 5. WDC Home Page

Upon login, you will see:

| rrent User:          |                                      |  |
|----------------------|--------------------------------------|--|
| 1ain Menu            |                                      |  |
|                      |                                      |  |
|                      |                                      |  |
| Teaching Instructors | View and Update Teaching Instructors |  |
| Course               | View and Update Courses              |  |
| Sections             | View and update Sections             |  |
| Reports              | Show all available reports           |  |
|                      |                                      |  |

Please note that users have different roles and may see slightly different options.

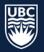

## 6. Confirm Teaching Instructors

Instructors must be set to "confirmed-offered" in order to be assigned to course sections.

\*IMPORTANT: Instructor names will not appear in WDC if they are not hired in Workday. If you have confirmed that the instructor has an active job code and their name is missing from the teaching instructor list, please contact academic.scheduling@ubc.ca.

**STEP 1:** Select "Teaching Instructors" from the Main Menu.

| nt User:<br>in Menu  |                                      |  |
|----------------------|--------------------------------------|--|
|                      | 7                                    |  |
| Teaching Instructors | View and Update Teaching Instructors |  |
| Course               | View and Update Courses              |  |
| Sections             | View and update Sections             |  |
| Reports              | Show all available reports           |  |
|                      |                                      |  |

**STEP 2:** The View and Update Teaching Instructor details window will open. Select "Department" from the drop-down list. The "Teaching Instructor Details List" will populate all instructors assigned to the department.

| Web Data Collector            |                             |   |  |
|-------------------------------|-----------------------------|---|--|
| View Teaching Instructor List |                             |   |  |
| 2 Department                  | ENGL-O - English - Okanagan | ~ |  |
|                               |                             |   |  |

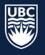

**STEP 3:** In the "Status" column, instructors will default to "Pending Confirmation." Use the drop-down box to change the status for each instructor to "Confirmed" or "Not Teaching."

View and Update Teaching Instructor Details

| Employee ID  | Name           | Status               |   |      |
|--------------|----------------|----------------------|---|------|
| ENGL.Staff02 | ENGL, Staff 02 | Pending Confirmation | ~ | Edit |
| ENGL.Staff03 | ENGL, Staff 03 | Pending Confirmation | ~ | Edit |
| ENGL Staff04 | ENGL, Staff 04 | Pending Confirmation | ~ | Edit |
| ENGL.Staff05 | ENGL, Staff 05 | Pending Confirmation | ~ | Edit |
| ENGL Staff06 | ENGL, Staff 06 | Pending Confirmation | * | Edit |
| ENGL.Staff07 | ENGL, Staff 07 | Pending Confirmation | ~ | Edit |
| ENGL Staff08 | ENGL, Staff 08 | Pending Confirmation | ~ | Edit |
| ENGL Staff09 | ENGL, Staff 09 | Pending Confirmation | ~ | Edit |
| ENGL Staff10 | ENGL, Staff 10 | Pending Confirmation | ~ | Edit |
| ENGL.Staff11 | ENGL, Staff 11 | Pending Confirmation | ~ | Edit |
| ENGL.Staff12 | ENGL, Staff 12 | Pending Confirmation | ~ | Edit |
| ENGL.Staff13 | ENGL, Staff 13 | Pending Confirmation | ~ | Edit |
| Save         |                |                      |   |      |

View and Update Teaching Instructor Details

| Employee ID  | Name           | Status                               |   | 0    |
|--------------|----------------|--------------------------------------|---|------|
| ENGL Staff02 | ENGL, Staff 02 | Confirmed                            | ~ | Edit |
| ENGL.Staff03 | ENGL, Staff 03 | Pending Confirmation                 | ~ | Edit |
| ENGL.Staff04 | ENGL, Staff 04 | Pending Confirmation<br>Not Teaching |   | Edit |
| ENGL.Staff05 | ENGL, Staff 05 | Confirmed                            |   | Edit |
| ENGL.Staff06 | ENGL, Staff 06 | Pending Confirmation                 | ~ | Edit |

**STEP 4:** Once you update the status for each instructor, click "Save" at the bottom left of the screen. Check to ensure that no Teaching Instructors are "Pending Confirmation."

\*IMPORTANT: Instructors are globally designated across departments. If an instructor outside of your department is set to "Confirmed", do not switch them to "Not Teaching."

#### 6.1. Teaching Instructor Availability

Departments are responsible for entering days and times for summer courses. Teaching Instructor Availability is not entered for Summer Session.

#### 6.1.1. Troubleshooting Teaching Instructors

- Instructor not available to assign to a course section?
  - Ensure their status is set to "Confirmed"
  - Ensure they are hired in Workday
  - Ensure you have added the needed subject codes in Workday

## 7. Course Information

Courses being offered for the upcoming academic session must be set to confirmed.

**\*WARNING**: Courses left as "Action Pending" will not import into Scientia and will not be available for scheduling. Ensure all courses are changed to "Confirmed Offered" or "Not Offered".

**STEP 1:** From the Main Menu, select the "Course" tab.

| ain Menu             |                                      |  |
|----------------------|--------------------------------------|--|
|                      |                                      |  |
| Teaching Instructors | View and Update Teaching Instructors |  |
| Course               | View and Update Courses              |  |
| Sections             | View and update Sections             |  |
| Reports              | Show all available reports           |  |
|                      |                                      |  |

**STEP 2:** Select your department subject code from the dropdown list to see all related courses.

| Web Data Collector          |                               |   |                            |  |
|-----------------------------|-------------------------------|---|----------------------------|--|
| View Course List            |                               |   |                            |  |
| Department<br>Refine Search | ECON-O - Economics - Okanagan | ~ | 2<br>Reset Onscreen Filter |  |

**STEP 3:** Change the status of each course from "Action Pending" to "Confirmed-Offered" or "Not Offered." Click save after each status change.

View and Update Course Details

| Course Code | Short Title                     | Credit | Status                             |   |
|-------------|---------------------------------|--------|------------------------------------|---|
| ECON 101-S  | Principles of Microeconomics    | 3      | Confirmed - Offered                | ~ |
| ECON 102-S  | Principles of Macroeconomics    | 3      | Confirmed - Offered                | ~ |
| ECON 122-S  | INTRO ECON HIST                 | 3      | Not Offered                        | v |
| ECON 204-S  | INT MICROEC ANYL                | З      | Not Offered                        | ~ |
| ECON 205-S  | INT MACROEC ANYL                | З      | Not Offered                        | ~ |
| ECON 260-S  | POVERTY& INEQUAL                | 3      | Action Pending                     | v |
| ECON 261-S  | Economics of Developing Countri | 3      | Action Pending                     |   |
| ECON 295-S  | Managerial Economics            | 3      | Confirmed - Offered<br>Not Offered |   |
| ECON 297-S  | ECON OF SPORTS                  | 3      | Action Pending                     | ~ |

**IMPORTANT:** If a course has not yet been processed by Senate it will not be listed.

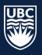

## 7.1. Special Topics or Variable Credit (STVC) Courses Requiring a Detail Code

Variable credits are two set values (eg: 3 to 6 credits) or can vary within a range (eg: 1-9 credits).

Detail courses include:

- Independent study (directed studies) that do not have a changeable title
- Special topics with changeable titles

| View and Update ( | Course Details     | <b>1</b> |                |   |
|-------------------|--------------------|----------|----------------|---|
| Course Code       | Short Title        | Credit   | Status         |   |
| SOCI 434A-S       | DIRECTED STUDIES   | 3        | Action Pending | ~ |
| SOCI 434B-S       | DIRECTED STUDIES   | 6        | Action Pending | ~ |
| SOCI 434C-S       | DIRECTED STUDIES   | 3        | Action Pending | ~ |
| SOCI 434-S        | DIRECTED STUDIES   | 6        | Action Pending | • |
| SOCI 446-S        | SOCIOLOGY SPORT    | 3        | Action Pending | ~ |
| SOCI 450-S        | Sociology of India | 3        | Action Pending | ~ |

\*IMPORTANT: check the "Course Code", "Short Title" and number of "Credits" to ensure the correct course with the correct number of credits is "Confirmed Offered."

If you require a STVC credit course with a new detail code version, topic, or credit value, requests may be submitted after the release of the draft timetable using the <u>UBCO Academic Scheduling Change</u> Form. Do not submit a request if your course topic is not known.

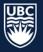

## 8. Section Information

Course sections can be viewed and updated.

Data that can be added and/or modified in the "Sections" tab includes: section size, duration, repeating pattern, schedule type, instructor, location requirements, and cross listed courses.

**STEP 1:** Select the "Sections" tab.

| ain Menu             |                                        |
|----------------------|----------------------------------------|
| an menu              |                                        |
|                      |                                        |
| Teaching Instructors | S View and Update Teaching Instructors |
| Course               | View and Update Courses                |
| Sections             | View and update Sections               |
| Reports              | Show all available reports             |
|                      |                                        |

**STEP 2:** The List Sections screen will open. Click the "Department" from the dropdown list.

| List Sections      |               |                     |  |
|--------------------|---------------|---------------------|--|
|                    |               |                     |  |
|                    | Please Select | Select a department |  |
| Summarise sections |               |                     |  |

#### **STEP 3:** Click the "Course" dropdown and select your department subject code.

| Department       | ANTH-O - Anthropology - Okanagan                                                     | Reports |
|------------------|--------------------------------------------------------------------------------------|---------|
| Course           | ANTH_O 100-W - Introduction to Cultural Anthr V                                      | Edit    |
| Section Template | Please Select<br>ANTH_O 100-W - Introduction to Cultural Anthropo                    | logy    |
| Refine Search    | ANTH_O 103-W - INTR WRLD ARCHLG<br>ANTH_O 170-W - Introduction to Linguistic Anthrop | ology   |

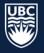

#### **STEP 4:** Click the "Section Template" dropdown. Available instructional formats will display.

| ANTH-O - Anthropology - Okanagan                                                                               | Reports                                                                                                |
|----------------------------------------------------------------------------------------------------|----------------------------------------------------------------------------------------------------|
| $\left[ \text{ANTH}_{\text{O}} \text{ 100-W} \text{ - Introduction to Cultural Anthr} oldsymbol{arphi}  ight]$ | Edit                                                                                                   |
| ANTH 100-W/LEC                                                                                                 | Generate                                                                                               |
| Please Select<br>ANTH 100-W/LEC<br>ANTH_O 100-W/DIS                                                            | Reset Onscreen Filter                                                                                  |
|                                                                                                    | ANTH_O 100-W - Introduction to Cultural Anthr V<br>ANTH 100-W/LEC V<br>Please Select<br>ANTH 100-W/LEC |

**NOTE:** If a specific instructional format is missing from the section template dropdown list, please contact <u>academic.scheduling@ubc.ca</u>

## 8.1. Generate a New Section from Template

#### **STEP 1:** Select the "Section Template" for the instructional format you want to generate.

|    | Department      | ANTH-O - Anthropology - Okanagan                | Re | ports     |             |
|----|-----------------|-------------------------------------------------|----|-----------|-------------|
|    | Course          | ANTH O 100-W - Introduction to Cultural Anthr - | Ed | it        |             |
| _  |                 |                                                 |    |           |             |
| Se | ection Template | ANTH 100-W/LEC                                  | G  | enerate   |             |
| _  | Refine Search   |                                                 | Re | eset Onsc | reen Filter |

Summarise sections

#### The following Sections are on the Course

| Name               | Section Number | Days Met | Start Time | Туре            | Repeats | Duration | Section Size | Weeks       |      |        |
|--------------------|----------------|----------|------------|-----------------|---------|----------|--------------|-------------|------|--------|
| ANTH 100-W/LEC/001 | 001            |          |            | Online Synchron | 2       | 01:30    | 100          | 3-12,14-16  | Edit | Delete |
| ANTH 100-W/LEC/002 | 002            |          |            | Online Synchron | 3       | 01:00    | 100          | 3-12,14-16  | Edit | Delete |
| ANTH 100-W/LEC/003 | 003            |          |            | On Campus       | 2       | 01:30    | 100          | 3-12,14-16  | Edit | Delete |
| ANTH 100-W/LEC/101 | 101            |          |            | On Campus       | 2       | 01:30    | 100          | 21-26,28-34 | Edit | Delete |
| ANTH 100-W/LEC/102 | 102            |          |            | On Campus       | 2       | 01:30    | 100          | 21-26,28-34 | Edit | Delete |
| ANTH 100-W/LEC/103 | 103            |          |            | Asynchronous    | 3       | 01:00    | 100          | 21-26,28-34 | Edit | Delete |

#### STEP 2: To add course section templates, click "Generate."

| Department       | ANTH-O - Anthropology - Okanagan                | Reports               |
|------------------|-------------------------------------------------|-----------------------|
| Course           | ANTH_O 100-W - Introduction to Cultural Anthr v | Edit                  |
| Section Template | ANTH 100-W/LEC V                                | Generate              |
| Refine Search    |                                                 | Reset Onscreen Filter |

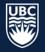

**STEP 3:** Type the number of templates needed in the "Sections to generate field" and click "Generate Sections."

| Department<br>Course                    | ANTH-O - Anthropology - Okanagan | Reports<br>Edit |
|-----------------------------------------|----------------------------------|-----------------|
| Section Template                        | ANTH 100-W/LEC                   | Generate        |
| Generate Sections from the Section Temp | late                             |                 |
| Course Size 0                           |                                  |                 |
| Section Template Size                   |                                  |                 |
| Sections to generate 1                  |                                  |                 |
|                                         | Generate Sections                |                 |
| Cancel                                  |                                  |                 |
| Main Menu Log Off                       |                                  |                 |

**STEP 4:** The "List Sections" screen will refresh and show the new sections generated, along with all existing course sections.

|                                          | Departmen           | t ANTH-O - A | nthropology - Oka  | nagan 🗸               | Report  | s              |              |                            |      |                  |   |
|------------------------------------------|---------------------|--------------|--------------------|-----------------------|---------|----------------|--------------|----------------------------|------|------------------|---|
|                                          | Course              | ANTH_O 10    | 0-W - Introduction | n to Cultural Anthr 🗸 | Edit    |                |              |                            |      |                  |   |
|                                          | Section Template    | ANTH 100-V   | W/LEC              | ~                     | Gener   | ate            |              |                            |      |                  |   |
|                                          | Refine Searc        | h            |                    |                       | Reset   | Onscreen       | Filter       |                            |      |                  |   |
| ummarise sections                        |                     |              |                    |                       |         |                |              |                            |      |                  |   |
| The following Section:                   | s are on the Course | 2            |                    |                       |         |                |              |                            |      |                  |   |
| Name                                     | Section Number      |              | Start Time         | Туре                  | Repeats | Duration       | Section Size | Weeks                      |      |                  |   |
| ANTH 100-W/LEC/001                       | 001                 |              |                    | Online Synchron       | 2       | 01:30          | 100          | 3-12,14-16                 | Edit | Delete           |   |
| ANTH 100-W/LEC/001                       |                     |              |                    |                       |         | 00:30          | 0            | 1-52                       | Edit | Delete           | l |
| ANTH 100-W/LEC/002                       | 002                 |              |                    | Online Synchron       | 3       | 01:00          | 100          | 3-12,14-16                 | Edit | Delete           |   |
|                                          | 003                 |              |                    | On Campus             | 2       | 01:30          | 100          | 3-12,14-16                 | Edit | Delete           |   |
| ANTH 100-W/LEC/003                       | 1003                |              |                    |                       |         |                |              |                            |      |                  |   |
| ANTH 100-W/LEC/003<br>ANTH 100-W/LEC/101 | 101                 |              |                    | On Campus             | 2       | 01:30          | 100          | 21-26,28-34                | Edit | Delete           |   |
|                                          |                     |              |                    | On Campus On Campus   | 2       | 01:30<br>01:30 | 100<br>100   | 21-26,28-34<br>21-26,28-34 | Edit | Delete<br>Delete |   |

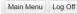

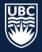

#### **STEP 5:** Remove any excess sections by clicking delete.

|                                             | Departme                            | ent APSC-O  | - Applied Science - | Okanagan         | ✓ Report  | S                 |              |                      |      |        |
|---------------------------------------------|-------------------------------------|-------------|---------------------|------------------|-----------|-------------------|--------------|----------------------|------|--------|
|                                             | Cour                                | rse APSC_O  | 278-W - Electric a  | nd Magnetic Fiel | ds 🗸 Edit |                   |              |                      |      |        |
|                                             | Section Templa                      | ate APSC 27 | 8-W/DIS             |                  | ✓ Gener   | ate               |              |                      |      |        |
|                                             | Refine Sea                          | rch         |                     |                  | Reset     | Onscreen          | Filter       |                      |      |        |
|                                             |                                     |             |                     |                  |           |                   |              |                      |      |        |
| ummarise sections                           |                                     |             |                     |                  |           |                   |              |                      |      |        |
| ummarise sections<br>The following Sections | s are on the Cour                   | se          |                     |                  |           |                   |              |                      |      |        |
| he following Section                        | s are on the Cour<br>Section Number |             | Start Time          | Туре             | Repeats   | Duration          | Section Size | Weeks                |      |        |
| he following Section:<br>Name               |                                     |             | Start Time          | Туре             | Repeats   | Duration<br>01:00 | Section Size | Weeks<br>21-26,28-34 | Edit | Delete |
|                                             | Section Number                      |             | Start Time          | Type             | Repeats   |                   |              |                      | Edit |        |

\*WARNING: Deleted course sections <u>cannot</u> be recovered. If you delete a needed course section, a new course section will need to be generated.

#### 8.2. Edit a New or Existing Section

When editing sections, it is important to include the following: section ID, size, duration, repeats, term (weeks), room requirements, teaching instructors, and cross listing requirements for each course.

For instructions on Cross Listed sections go to Cross Listed Course Sections.

**STEP 1:** From the Main Menu, select the "Sections" tab. The List Sections window will open.

| ching Instructors | View and Update Teaching Instructors |
|-------------------|--------------------------------------|
| Course            | View and Update Courses              |
| Sections          | View and update Sections             |
| Reports           | Show all available reports           |
| Manage Locks      | Manage User Concurrency Locks        |
|                   | Sections<br>Reports                  |

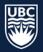

**STEP 2:** Select the department from the "Department" dropdown list.

- **STEP 3:** Select the course from the "Course" dropdown list. The "Summarise sections" list will populate all existing course sections.
- **STEP 4:** You can also select the "Section Template" from the dropdown list to display only the selected templates.
- **STEP 5:** Select "Edit" to the right of the course section and the "Details Tab" screen will open.

|                                             | 2 Departme       | ent BIOC-O - | Biochemistry - Ok | anagan    | <ul> <li>Report</li> </ul> | ts       |              |       |   |       |
|---------------------------------------------|------------------|--------------|-------------------|-----------|----------------------------|----------|--------------|-------|---|-------|
|                                             |                  |              |                   | -         |                            |          |              |       |   |       |
|                                             | Cour             | se BIOC_O    | 304-W - MOLECU    | AR BIOC I | ✓ Edit                     |          |              |       |   |       |
| 1                                           | 4 Section Templa | ate BIOC 304 | 4-W/LEC           |           | ✓ Gener                    | rate     |              |       |   |       |
|                                             | Refine Sea       | rch          |                   |           | Reset                      | Onscreer | Filter       |       |   |       |
|                                             |                  |              |                   |           |                            |          |              |       |   |       |
|                                             |                  |              |                   |           |                            |          |              |       |   |       |
| ummarise sections                           |                  |              |                   |           |                            |          |              |       |   |       |
|                                             |                  |              |                   |           |                            |          |              |       |   |       |
| ummarise sections<br>The following Sections | are on the Cour  | se           |                   |           |                            |          |              |       |   |       |
|                                             | are on the Cour  |              | Start Time        | Туре      | Repeats                    | Duration | Section Size | Weeks | 5 |       |
| he following Sections                       |                  |              | Start Time        | Туре      | Repeats                    | Duration | Section Size | Weeks |   | elete |
| he following Sections                       | Section Number   |              | Start Time        | Type      | Repeats                    |          |              |       |   | elete |
| he following Sections                       |                  |              | Start Time        | Туре      | Repeats                    | Duration | Section Size | Weeks |   | 5     |

**\*IMPORTANT:** If cross listing courses, only the "Section ID", "Size" and "Weeks" should be added to each course section prior to cross listing. Please review the <u>Cross Listing Section</u> for further information.

#### 8.2.1. Edit Section Details

NOTE: As a starting point, WDC pre-populates the previous Summer's timetable information and criteria. To make changes to your existing sections follow the steps below.

**STEP 1:** In the "List Sections" window click "Edit" beside the course section. The "Detail" tab will open.

| Name               | Section Number | Days Met | Start Time | Туре | Repeats | Duration | Section Size | Weeks      |        |
|--------------------|----------------|----------|------------|------|---------|----------|--------------|------------|--------|
| BIOC 304-W/LEC/001 | 001            |          |            |      |         | 00:30    | 120          | 3-12,14-16 | Edit D |

**STEP 2:** For a newly created section, the Section field will be empty. You will enter **exactly** three characters (letters and /or numbers) to assign the section number. Section numbers should be assigned in sequence.

NOTE: the 'Name' field will auto populate once the section number is entered and cannot be edited.

| b Data Collector     |             |                    |   |  |
|----------------------|-------------|--------------------|---|--|
| Current User:        |             |                    |   |  |
| Edit Section Details |             |                    |   |  |
|                      | Name        | COSC 310-S/LEC/001 |   |  |
|                      | Template    | COSC 310-S/LEC     |   |  |
|                      | Description | SFTWR ENG          |   |  |
|                      | Section     | 001                | 2 |  |

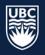

- **STEP 3:** In the size field, enter the expected section enrolment. For sections in restricted space, do not increase the size larger than its room capacity.
- **STEP 4:** Select the course section duration from the "Duration (HH:MM)" dropdown. This is the length of time the course section will meet each scheduled day (e.g. a class meeting M and W for 1.5 hours each day will have a duration of 01:30, not 03:00).

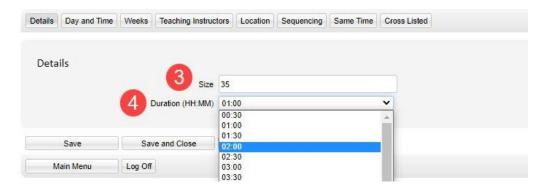

STEP 5: Click "Save."

#### 8.2.2. Edit Section Day and Time

In the Summer Session faculty are responsible for entering days and times on course sections.

To add details to the "Day and Time" tab:

- 1. Click the boxes beside "day of week" to indicate days to be scheduled
- 2. Click the "Start time" dropdown to select the start time
- 3. Determine the "Schedule Type"
  - o Asynchronous: scheduled with no day, time or location
  - On Campus (Fixed Day Time): scheduled with day, time and location
  - o Online Synchronous (Fixed Day Time: offered online with scheduled day and time

# IMPORTANT: All course sections default to "Asynchronous." Follow the steps listed below to change a course's schedule type.

| Details | Day and Time | Weeks  | Teaching Instructors | Location | Sequencing | Same Time | Cross Listed |        |
|---------|--------------|--------|----------------------|----------|------------|-----------|--------------|--------|
| Set     | the suggeste | ed day | and time of the s    | section  |            |           |              |        |
|         |              |        | Day of Week          | Mon      | Tue W      | ed 🗌 Thu  | Fri Sat      | it Sun |
|         |              |        | Start Time           | No Fixed | Time       |           | ~            |        |
|         |              |        | Schedule Type        | Asynchro | nous       |           | ~            |        |
|         |              |        | Repeats              | 2        |            |           |              |        |
|         |              |        |                      |          |            |           |              |        |
|         | Save         |        | Save and Close       |          | Cancel     |           |              |        |

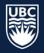

#### On Campus (Fixed Day Time)

STEP 1: Select "Fixed Day Time (Preset Time)" from the "Scheduled Type" dropdown.
STEP 2: Click the boxes beside "day of week" to indicate days to be scheduled.
STEP 3: Click the "Start time" dropdown to select the start time.
STEP 4: Click "Save."

| Details | Day and Time | Weeks  | Teaching Instructors | Location | Sequencing    | Same Time | Cross Listed |     |
|---------|--------------|--------|----------------------|----------|---------------|-----------|--------------|-----|
| Cat     |              |        | and the state        |          |               |           |              |     |
| Set     | the suggeste | ed day | and time of the      |          |               |           |              |     |
|         |              |        | 2 Day of Week        | Mon      | Tue We        | ed 🗌 Thu  | Fri Sat      | Sun |
|         |              |        | 3 Start Time         | No Fixed | Time          |           | ~            |     |
|         |              |        | 1 Schedule Type      | On Campu | s (Fixed Day/ | Time)     | ~            |     |
|         |              |        | Repeats              |          |               |           |              |     |
|         |              |        |                      |          |               |           |              |     |
| 4       | Save         |        | Save and Close       | C        | Cancel        |           |              |     |
| 1       | Main Menu    | Log    | Off                  |          |               |           |              |     |

8.2.2.1. Online Synchronous (Fixed Day Time)

**STEP 1:** Select "Online Synchronous (Fixed Day Time)" from the "Schedule Type" dropdown.

**STEP 2:** Click the box beside "day of week" to indicate days to be scheduled.

**STEP 3:** Select the "Start Time" from the dropdown.

STEP 4: Click "Save."

| Details Day and Time Weeks Teaching Instructors | Location Sequencing Same Time Cross Listed |
|-------------------------------------------------|--------------------------------------------|
|                                                 |                                            |
| Set the suggested day and time of the           | section                                    |
| 2 Day of Week                                   | Mon Tue Wed Thu Fri Sat Sun                |
| 3 Start Time                                    | No Fixed Time                              |
| Schedule Type                                   | Online Synchronous (Fixed Day/Time)        |
| Repeats                                         |                                            |
|                                                 |                                            |
| 4 Save Save and Close                           | Cancel                                     |
| Main Menu Log Off                               |                                            |

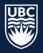

#### 8.2.2.2. Asynchronous (No Scheduled Meeting)

**STEP 1:** For course sections with no scheduled days and times, set the "Schedule Type" to "Asynchronous."

## STEP 2: Click "Save."

| Details | Day and Time | Weeks    | Teaching Instructors | Location   | Sequencing | Same Time | Cross Listed |  |
|---------|--------------|----------|----------------------|------------|------------|-----------|--------------|--|
|         |              |          |                      |            |            |           |              |  |
| et tl   | he suggested | l day an | d time of the sec    | tion       |            |           |              |  |
|         |              |          | Day of Week          | Non Due    | Wed        | Thu Fri   | Sat Sun      |  |
|         |              |          | Start Time No        | Fixed Time |            |           | ~            |  |
|         |              | 1        | Schedule Type As     | nchronous/ |            |           | •            |  |
|         |              |          | Repeats              |            |            |           |              |  |
|         |              |          |                      |            |            |           |              |  |
|         | Save         | Sav      | e and Close          | Cance      | 1          |           |              |  |
| М       | ain Menu     | Log Off  |                      |            |            |           |              |  |

#### 8.2.3. Edit Section Weeks

Weeks\* in WDC are determined by the Academic Scheduling software database. The first week of Winter Term 1 is considered "Week 3" in WDC.

**STEP 1:** In the "Weeks" tab, click the "Select Week Pattern" dropdown.

In the example below, Term 1 has been selected. The week pattern boxes will update with the appropriate weeks checked off for the selected term.

#### STEP 2: Click "Save."

| Select Week Pattern Description Week Pattern Description Veek Pattern Description ST2-Summer Term 1 ST2-Summer Term 2 STA-Summer Term 2 STA-Summer Term 3 STA-Summer Term 4 STA-Summer Term 4 STA-Summer Term 4 STA-Summer Term 4 STA-Summer Term 4 STA-Summer Term 4 STA-Summer Term 4 STA-Summer Term 4 STA-Summer Term 4 STA-Summer Term 4 STA-Summer Term 4 STA-Summer Term 4 STA-SUMMER Term 4 STA-SUMMER TERM 4 STA-SUMMER TERM 4 STA-SUMMER TERM 4 STA-SUMMER TERM 4 STA-SUMMER TERM 4 STA-SUMMER TERM 4 STA-SUMMER TERM 4 STA-SUMMER TERM 4 STA-SUMMER TERM 4 STA-SUMMER TERM 4 STA-SUMMER TERM 4 STA-SUMMER TERM 4 STA-SUMMER TERM 4 STA-SUMMER TERM 4 STA-SUMMER TERM 4 STA-SUMMER TERM 4 STA-SUMMER 4 STA-SUMMER 4 STA-SUMMER 4 STA-SUMMER 4 STA- | Details Day and Time | Weeks Teaching Instruct | or Location                              | Sequencing                | Same Time | Cross Listed |
|----------------------------------------------------------------------------------------------------|----------------------|-------------------------|------------------------------------------|---------------------------|-----------|--------------|
|                                                                                                    | -                    | Select Week Pattern     | Please Selec<br>ST1 -Summe<br>ST2 -Summe | t<br>r Term 1<br>r Term 2 |           | ~            |
|                                                                                                    |                      |                         |                                          |                           |           |              |

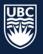

#### 8.2.3.1. Non-Standard Term Dates

If the week pattern for a course section does not follow standard term dates, follow the steps below to enter custom weeks:

**STEP 1:** In the "Weeks" tab, move your cursor over the boxes. The start date of the corresponding week will display above the box.

**STEP 2:** Click the checkboxes to select the weeks needed.

STEP 3: Click "Save."

| Details Day and Time Weeks Teaching Instructor | rs Location Sequencing Same Time Cross Listed |
|------------------------------------------------|-----------------------------------------------|
| Edit the week pattern of the section           |                                               |
| Select Week Pattern                            | Please Select                                 |
| Week Pattern Description                       | 48-49                                         |
| (                                              |                                               |
|                                                |                                               |
| , , , , , , , , , , , , , , , , , , ,          |                                               |
| Save Save and Close                            | Cancel                                        |

#### 8.2.4. Edit Teaching Instructors

The "Teaching Instructors" tab is used to attach primary instructors to their course sections. Instructors will not appear in the "Teaching Instructors" tab unless they have been previously "<u>Confirmed</u>" in WDC.

**STEP 1:** Select the name of the instructor from the "Teaching Instructors Requirement" box. Click the arrow button to move the name to the "Selected Teaching Instructor(s)" box.

STEP 2: The "Number of Teaching Instructors" field will update to display "Use Preset Staff."

|                      |                                  | unabilities | instructor suit | All teaching |                                           |                      |             |      |
|----------------------|----------------------------------|-------------|-----------------|--------------|-------------------------------------------|----------------------|-------------|------|
| *                    |                                  | *           |                 |              | 0: NoStaff                                | 0                    |             |      |
|                      | <b>N</b>                         | X           |                 |              | ies                                       | uctors Suitabilities | hing Instru | Teac |
|                      |                                  |             | -               |              | ors                                       | eaching Instructors  | mber of Tea | Mar  |
|                      | lse Preset Staff                 | Use Pres    |                 |              |                                           | acting monautoro     |             | riu. |
| aching Instructor(s) |                                  |             | Instructors A   | All Teachin  |                                           |                      |             | Nu   |
| aching Instructor(s) | Selected Te<br>Forssman, Natalie | Available   | Instructors A   | 1            | ANTH, Staff<br>ANTH, Staff<br>ANTH, Staff |                      | ing Instruc | •    |

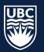

# **STEP 3:** If the instructor is not known, assign "0:NoStaff" and confirm that the "Number of Teaching Instructors" is set to "None."

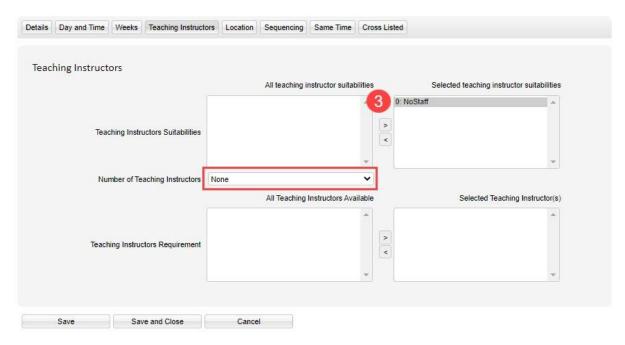

STEP 4: Click "Save."

\*IMPORTANT: On the Teaching Instructors tab ensure the teaching instructor suitability is set to "0:NoStaff" if an instructor is not assigned. If you do not select "0:NoStaff" a random instructor will be assigned.

\* NOTE: Placeholder staff are not used during the Summer Session.

The <u>UBCO Academic Scheduling Change Request Form</u> can be used to request instructor assignment after draft release.

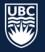

#### 8.2.5. Edit Section Location

The Location Tab communicates whether a course section should be scheduled with no location, in general use classroom space, department restricted space, and if there are any special room requirements requested (equipment).

**\*WARNING**: If the number of rooms is set to "None" and a suitability other than "0: NoLocation" is selected it will not be assigned a location regardless of assigned suitability.

#### 8.2.5.1. No Location

**STEP 1:** Select "None" from the "Number of Rooms" dropdown.

**STEP 2:** Select "0:NoLocation" from the "Location suitabilities" and click the arrow to move it to the "Selected Location Suitabilities" box.

STEP 3: Click "Save."

| ocation |                     |            |               |              |                     |            |               |                                |
|---------|---------------------|------------|---------------|--------------|---------------------|------------|---------------|--------------------------------|
|         |                     |            |               |              |                     |            |               |                                |
| Ν       | lumber of Rooms     | None       |               |              | `                   | <u>د</u> ا |               |                                |
|         |                     |            |               | All Lo       | ocation suitabiliti | es         | 5             | elected location suitabilities |
|         |                     | RT: Class  | room          |              | 1                   | •          | 0: NoLocation | ^                              |
|         |                     | RT: Comp   | outer Lab     |              |                     |            |               |                                |
|         |                     | RT: Comp   | outer Lab - M | ас           |                     | >          |               |                                |
| Loc     | ation Suitabilities | RT: Labor  | atory - Dry   |              |                     | <          |               |                                |
|         |                     | RT: Labor  | atory - Wet   |              |                     |            |               |                                |
|         |                     | RT: Restr  | icted Space   |              |                     | ,          |               | ~                              |
|         |                     |            |               | A            | l Equipment Typ     | es         |               | Selected Equipment Types       |
|         |                     | E: AC Pou  | wer to 100%   |              | /                   |            |               | ^                              |
|         |                     | F: Chalkb  |               | i or acata   |                     |            |               |                                |
|         |                     | F: DVD/B   |               |              |                     |            |               |                                |
|         |                     | F: Tables  |               |              |                     | >          |               |                                |
|         |                     |            | - Moveable    |              |                     | <          |               |                                |
|         |                     |            |               | /Distributed | Learning            |            |               |                                |
|         |                     |            |               | ,            | ×                   | 1          |               | ~                              |
|         |                     |            |               | Other p      | ossible suitabiliti | es         |               | Other selected suitabilities   |
|         |                     | Subject: F | Rooms Availa  | able to ANTH | -                   | •          |               | ^                              |
|         |                     | Subject: F | Rooms Availa  | able to APSC |                     |            |               |                                |
|         |                     | Subject: F | Rooms Availa  | able to ARTH |                     | >          |               |                                |
|         |                     | Subject: F | Rooms Availa  | able to ASTR |                     | <          |               |                                |
|         |                     | Subject: F | Rooms Availa  | able to BIOC |                     | <          |               |                                |
|         |                     | Subject: F | Rooms Availa  | able to BIOL |                     |            |               |                                |
|         |                     | Subject: F | Rooms Availa  | able to CHEM | `                   | 1          |               | ~                              |
|         |                     |            |               | All          | locations availab   | le         |               | Selected locations             |
|         |                     |            |               |              |                     | •          |               | ^                              |
|         |                     |            |               |              |                     |            |               |                                |
| Local   | tion Requirement    |            |               |              |                     | >          |               |                                |
| LUCA    | uon Requirement     |            |               |              |                     | <          |               |                                |
|         |                     |            |               |              |                     |            |               |                                |
|         |                     |            |               |              |                     | ,          |               | ~                              |
|         |                     |            |               |              |                     |            |               |                                |
|         |                     |            |               |              |                     |            |               |                                |

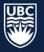

#### 8.2.5.2. General Use Space

- **STEP 1:** Select "1" from the "Number of Rooms" dropdown. Sections can only be assigned 1 room or none.
- **STEP 2:** Select a "Location Suitability" and click the arrow to move it to the "Selected Location Suitabilities" box.
- **STEP 3:** Select any required "Equipment Types" and click the arrow to move it to the "Selected Equipment Types" box.
- STEP 4: Click "Save."

| cation | Number of Rooms          | 1                                                                                                    | ~      |               |                    |
|--------|--------------------------|----------------------------------------------------------------------------------------------------|--------|---------------|--------------------|
|        | •                        | All Location suitabi                                                                                                    |        | Selected loca | tion suitabilities |
|        | 2 Location Suitabilities | tabilities RT Computer Lab - Mac<br>RT. Computer Lab - Mac<br>RT. Laboratory - Dry<br>RT. Laboratory - Wet<br>RT. Restricted Space                                                                                                    |        | *             |                    |
|        |                          | All Equipment T                                                                                                    | ypes   | Selected E    | quipment Types     |
|        | 3                        | F: Chalkboard<br>F: DVD/Blu-ray<br>F: Tables                                                                                                    | 4      | *             | *                  |
|        |                          | Other possible suitabl                                                                                                    | lities | Other sele    | cted suitabilities |
|        |                          | Subject: Okanagan Rooms Available to ANTH<br>Subject: Okanagan Rooms Available to APSC<br>Subject: Okanagan Rooms Available to ARTH<br>Subject: Okanagan Rooms Available to BIOC<br>Subject: Okanagan Rooms Available to BIOC<br>Subject: Okanagan Rooms Available to BIOL<br>Subject: Okanagan Rooms Available to CHEM |        | *             | *                  |
|        |                          | All locations avail                                                                                                    | lable  | Se            | lected locations   |
|        | Location Requirement     | ART 102<br>ART 104<br>ART 106<br>ART 108<br>ART 110<br>ART 112<br>ART 202<br>ART 202                                                                                                    | •      | *             | *                  |

**\*WARNING**: Selecting multiple equipment types is not recommended. Only select Equipment Types for a specific need such as moveable tables.

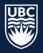

#### 8.2.5.3. Restricted Space

**STEP 1:** Select "1" from the "Number of Rooms" dropdown. Sections can only be assigned 1 room or none.

**STEP 2:** Select "RT: Restricted Space" in the "Location Suitability" and click the arrow to move it to the "Selected Location Suitabilities" box.

| 1                               | oss Listed | Same Time         | Sequencing        | Location                                                          | Teaching Instructors                                | Weeks | and Time | tails |
|---------------------------------|------------|-------------------|-------------------|-------------------------------------------------------------------|-----------------------------------------------------|-------|----------|-------|
|                                 |            |                   |                   |                                                                   | umber of Rooms 1                                    | 1     |          | ocati |
| Selected location suitabilities | s          | Location suitabil | All               |                                                                   |                                                     |       |          |       |
| T: Restricted Space             | RT: Rest   |                   | ab - Mac<br>- Dry | NoLocation<br>Classroom<br>Computer L<br>Computer L<br>Laboratory | ation Suitabilities RT:<br>RT:<br>RT:<br>RT:<br>RT: | ۵     | 2        |       |
| Selected Equipment Types        | 16 L       | All Equipment Ty  | -                 |                                                                   |                                                     |       |          |       |

- **STEP 3:** Select your Department code from the "Other possible suitabilities" and click the arrow to move it to the "Other selected suitabilities" box.
- **STEP 4:** The "Location Requirements" will list all available rooms. Select the room and use the arrow to move it to the "Selected locations" box.

STEP 5: Click "Save."

|                        | Other possible suitabilities                                                                                                    |     | Other selected suitabilities     |   |
|------------------------|----------------------------------------------------------------------------------------------------|-----|----------------------------------|---|
|                        | Subject: Rooms Available to ANTH<br>Subject: Rooms Available to APSC<br>Subject: Rooms Available to ARTH<br>Subject: Rooms Available to ASTR<br>Subject: Rooms Available to BIOC<br>Subject: Rooms Available to BIOL<br>Subject: Rooms Available to CHEM | > < | Subject: Rooms Available to VISA | 3 |
|                        | All locations available                                                                                                    |     | Selected locations               |   |
| 4 Location Requirement | ADM 025<br>CCS 123<br>CCS 124<br>CCS 124<br>CCS 221<br>CCS 222<br>CCS 222<br>CCS 224                                                                                                    | <   |                                  |   |
| Save Save and Close    | Cancel                                                                                                    |     |                                  |   |

#### 8.2.6. Applying Sequencing

Departments are responsible for entering days and times for summer courses. Sequencing is not used for Summer Session.

#### 8.2.7. Applying Same Time

Departments are responsible for entering days and times for summer courses. Same Time is not used for Summer Session.

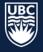

#### 8.2.8. Cross listed Course Sections

Cross listing sections joins two or more different sections together so they are taught at the same day/time and location by the same instructor. Scientia refers to cross listed sections as JTAs (Jointly Taught Activities). JTAs from the previous Winter Session will populate in WDC.

\*IMPORTANT: Ensure <u>only</u> the Section ID, Size, and Week Pattern are updated on all of the course sections to be cross listed.

#### 8.2.8.1.1. Create a Cross listed Section

**STEP 1**: Select the primary course to be cross listed. The primary course is typically the one offered by the Department whose instructor is assigned.

STEP 2: In the edit section details screen, click the "Cross Listed"

STEP 3: In the "Cross Listed" tab click "New."

| Edit Section Details           |                 |                                                |
|--------------------------------|-----------------|------------------------------------------------|
|                                | Name            | CHEM 111-W/LEC/001                             |
|                                | Template        | CHEM 111-W/LEC                                 |
|                                | Description     | Introductory Chemistry I                       |
|                                | Section         | 001                                            |
|                                |                 |                                                |
| Details Day and Time Weeks Tea | aching Instruct | ors Location Sequencing Same Time Cross Listed |

Create or update Cross Listed Sections (Jointly Taught Activity) Relationships for this Section
New
Create a new JTA

STEP 4: Find "candidate" course sections by selecting the course code from the drop-down menu.STEP 5: Select the course section you want to join and click the arrow to move it to the "Joined Sections" box field.

| Details  | Day and Time      | Weeks     | Teaching Instr | uctors      | Sequencing     | Same Time    | Cross Listed         |           |
|----------|-------------------|-----------|----------------|-------------|----------------|--------------|----------------------|-----------|
| <b>C</b> | •                 | C         | intend Constin |             |                |              | - h : <b>f</b> + h : |           |
| Crea     | Cancel Edit       | Edit th   |                | ns (Jointly | Taught Activit | y) Relations | ships for thi        | s Section |
| Filter o | andidate sections | by Course |                | _           |                |              |                      |           |
| CHE      | M 121-W           |           |                | ~           |                |              |                      |           |
|          | late Sections     |           |                | Joined Se   | ctions         |              |                      |           |
|          | M 121-W/LAB/L4    |           |                |             |                |              | <b></b>              |           |
|          | M 121-W/LAB/L4    |           |                |             |                |              |                      |           |
| CHEI     | M 121-W/LAB/XM    | 4T        |                | >           |                |              |                      |           |
| CHE      | M 121-W/LEC/00    | 1         |                |             |                |              |                      |           |
| CHEI     | M 121-W/LEC/00    | 2         |                | <           |                |              |                      |           |
| CHEI     | M 121-W/W-L/WL    | 1         |                |             |                |              |                      |           |

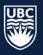

STEP 6: In "Options for the creation of the JTA" ensure that all categories are selected as "All."

| Create or up                                                                                                    | date Cross Listed Sections (Jointly Taught Activity) Relationships for this Section |
|----------------------------------------------------------------------------------------------------|-------------------------------------------------------------------------------------|
| Cancel Ed                                                                                                    | tit Edit the JTA                                                                    |
| Filter candidate sec                                                                                                | ctions by Course                                                                    |
| CHEM 121-W                                                                                                    | ✓                                                                                   |
| Candidate Sections                                                                                                  | Joined Sections                                                                     |
| CHEM 121-W/DI<br>CHEM 121-W/DI<br>CHEM 121-W/LA<br>CHEM 121-W/LA<br>CHEM 121-W/LA<br>CHEM 121-W/LA<br>CHEM 121-W/LA | S/T02<br>AB/L01<br>AB/L02<br>AB/L03<br>AB/L04<br>AB/L05                             |
| Options for the crea                                                                                                | ation of the JTA                                                                    |
| Name                                                                                                    | Oprimary ILEC/001, CHEM 121-W/LEC/001_JT                                            |
| Size                                                                                                    | O <sub>Primary</sub> <sup>®</sup> All <sup>410</sup>                                |
| Location                                                                                                    | <sup>O</sup> Primary <sup>®</sup> All                                               |
| Teaching Instructor                                                                                                 | °s <sup>⊙</sup> Primary <sup>®</sup> All                                            |
| Equipment                                                                                                    | ○ <sub>Primary</sub> ● <sub>All</sub>                                               |
|                                                                                                    |                                                                                     |
| Save                                                                                                    | Save and Close Cancel                                                               |

#### STEP 7: "Save and Close."

**STEP 8**: The cross listed section will now display with the below symbol:

| CHEM 111-W/LEC/001, CHEM 12 | 00:30 | 350 | 3-11,13-16 | Edit |
|-----------------------------|-------|-----|------------|------|
|-----------------------------|-------|-----|------------|------|

**STEP 9:** Once all course sections have been added to the JTA, complete the remaining course section details, including the duration, days and time, term (weeks), room requirements, and instructor.

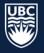

#### 8.2.8.1.2. How to Split a JTA

From the Main Menu select the "Sections tab," and click "Edit" next to the cross listed course section.

|                              | Departme       | ent BIOC-O - | BIOC-O - Biochemistry - Okanagan           |      |        | orts        |              |            |          |  |
|------------------------------|----------------|--------------|--------------------------------------------|------|--------|-------------|--------------|------------|----------|--|
|                              | Cou            | rse BIOC_O   | BIOC_O 211-W - Chemical and Biochemical An |      |        | Edit        |              |            |          |  |
|                              | Section Templa | ate BIOC 211 | BIOC 211-W/LEC                             |      |        | Generate    |              |            |          |  |
|                              | Refine Sea     | irch         |                                            |      | Rese   | et Onscreer | Filter       |            |          |  |
|                              |                |              |                                            |      |        |             |              |            |          |  |
| Summarise sections           |                |              |                                            |      |        |             |              |            |          |  |
| The following Sections are   | e on the Cour  | se           |                                            |      |        |             |              |            |          |  |
| Name                         | Section Number | Days Met     | Start Time                                 | Туре | Repeat | s Duration  | Section Size | Weeks      | +        |  |
| BIOC 211-W/LEC/001,CHEM 211- | 001            |              |                                            |      | 2      | 01:30       | 148          | 3-12,14-16 | Edit 🍟 🌲 |  |
| Main Menu Log Off            |                |              |                                            |      |        |             |              |            |          |  |

STEP 1: Select the "Cross Listed" tab.STEP 2: Click "Split" to split the JTA back into its original sections.STEP 3: "Save & Close"

| JTA Name BIOC 211-W/LEC/001,CHEM 211-W/LEC/001_JT                                                                                                    |
|----------------------------------------------------------------------------------------------------|
| Details Day and Time Weeks Teaching Instructors Location Sequencing Same Time Cross Listed                                                                                                    |
| Create or update Cross Listed Sections (Jointly Taught Activity) Relationships for this Section<br>Parent Activities BIOC 211-W/LEC/001,CHEM 211-W/LEC/001<br>Split Split the JTA back into its original activities |
| Save Save and Close Cancel                                                                                                    |

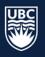

#### 8.2.8.2. Cross listing Courses between different Departments

- STEP 1: Each department is responsible for setting its courses to 'Confirmed-Offered'
- **STEP 2:** Each department is responsible for generating a section and entering a section ID, size, and week pattern
- **STEP 3:** Departments coordinate and determine who is the primary department (usually the Dept. whose instructor is teaching the course)
  - a. The primary department will join the cross listed sections together and/or split
  - b. The sections if required
- **STEP 4:** If you are responsible for creating the cross listing (JTA) and don't have access to all required department subject codes, email <u>academic.scheduling@ubc.ca</u> to request WDC access. Ensure all required departments are copied in that email.
- **STEP 5:** Once Academic Scheduling Services confirms the access, follow the steps below.

#### 8.2.9. Making Edits to an Existing Cross listed Course Section

If you need to make an edit to an existing cross list in WDC, the process varies depending on what information is being edited. See below for instructions on how to update cross listed sections.

\*IMPORTANT: You must first split an existing cross listed section prior to changing the size. Adjusting the size on an existing section without splitting it first can create problems (eg: location assignment will be too small to accommodate all sections).

#### 8.2.9.1. Change in Capacity

A change in capacity requires that the cross listed course section be split, the sizes of each individual course section changed, and the courses rejoined.

The Capacity of a cross list needs to be the sum of the capacity of each individual course section. Once a course is scheduled, it appears in the SISC as a singular course.

#### 8.2.9.2. Change in Instructor or Location Suitability

The Instructor and/or Location Suitability can be changed on the cross listed course -- there is no need to split the course and rejoin it.

#### 8.2.9.3. Change in Weeks (Term)

A change in term requires that the cross listed course be split into its individual components, the week pattern of each individual course changed and the courses rejoined.

#### 8.2.9.4. Change in Schedule Type

The schedule type is set on the Day and Time tab. It is set on the cross listed section not the individual courses.

#### 8.2.9.5. Change in Sequencing and Same Time

Must be set on the cross listed course not the individual sections

#### 9. Generating Reports

It is recommended that departments pull the 'Department Sections Report' and the 'Department Staff Report' for record and review. The <u>WDC Generating Reports Guide</u> can be found on the Academic Scheduling website.

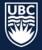